# 中国学前教育研究会

## 单位会员网上申请及结果查询办法

### **一、新会员申请方法**

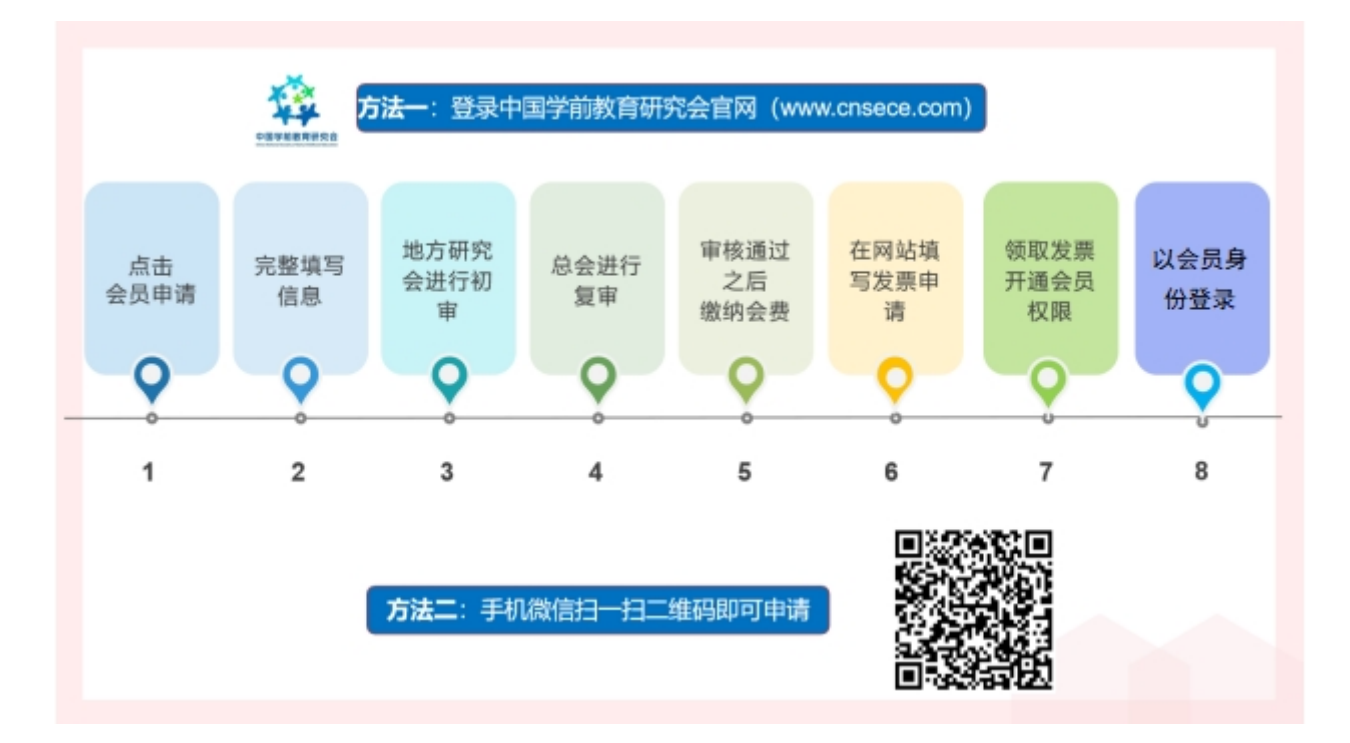

### **二、具体操作步骤**

第一步:打开中国学前教育研究会官网[http://www.cnsece.com](http://www.cnsece.com/),点击"**会员申请**"。

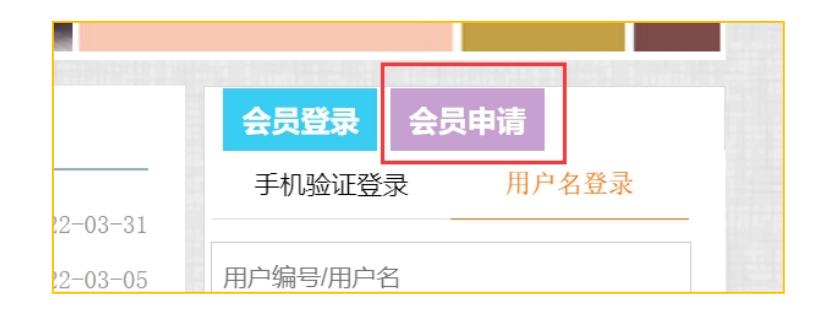

#### 第二步:选择申请"**会员类型"。**

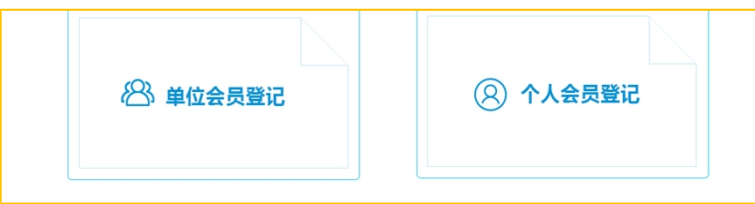

第三步:仔细阅读相关内容,点击"**我已阅读并同意以上内容**"。

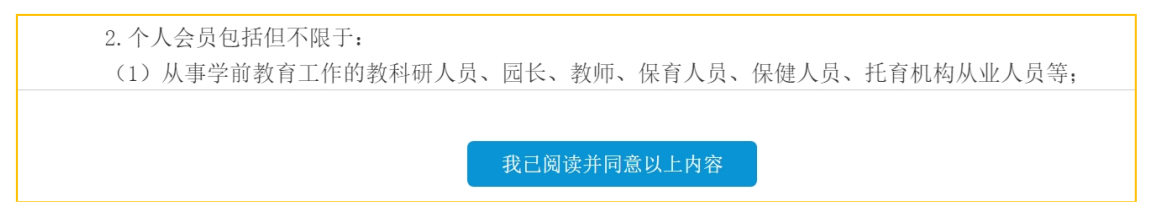

第四步: 选择省份或直属市, 北京、上海、重庆、大连、深圳、宁波、珠海、厦门为 直属市,部队园请选择"军队"。

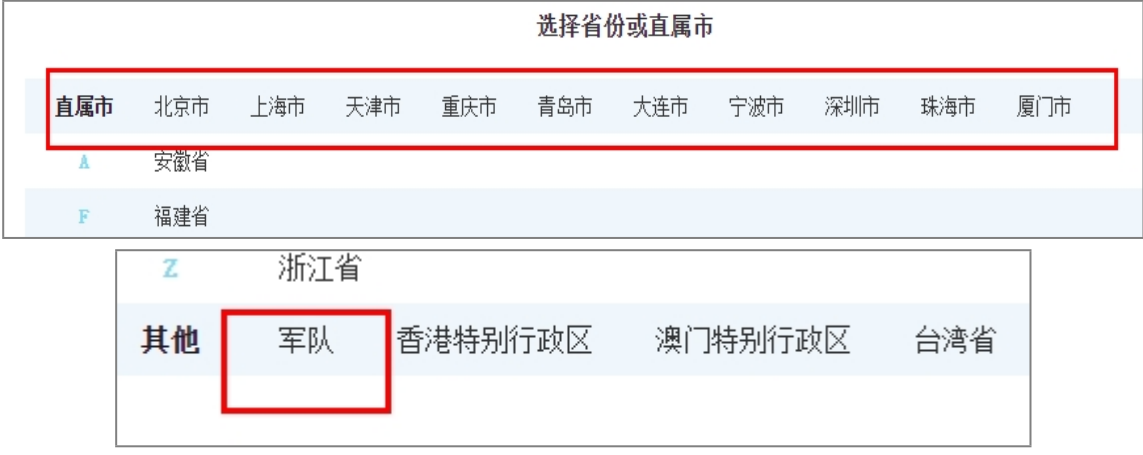

第五步:填写完成表格,点击"**提交**"。

**三、特别说明** 

1. 单位会员报名的表格中,联系电话或单位电话为固定电话。如0755-81234567。

2.

下图中请将"统一社会信用代码"栏填写完整。之后参加研究会的活动报名时以此号进行 验证,请谨记!

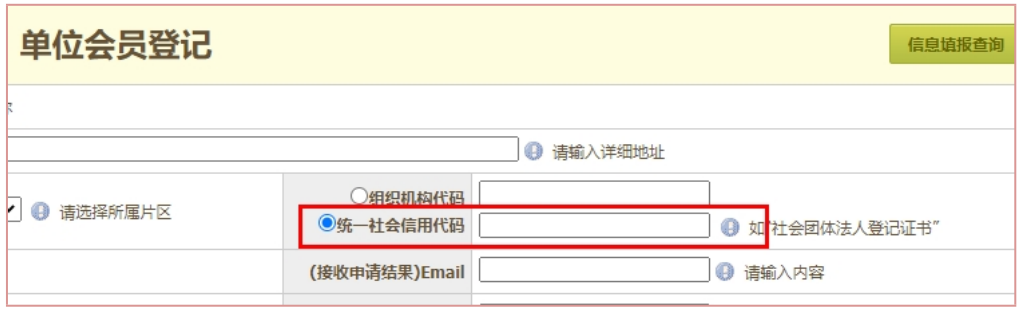

注册时的**手机号**为单位会员登录时的重要方式,也请谨记!

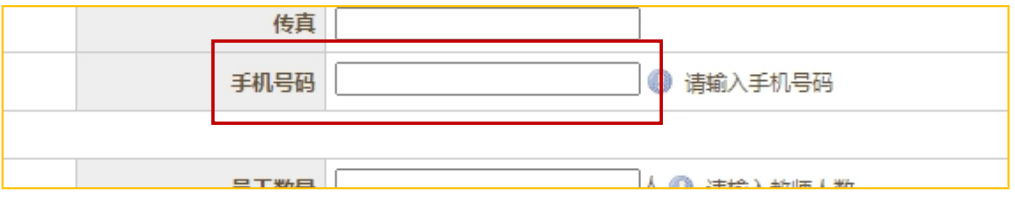

3. 如果提交报名信息后,显示**统一社会信用代码**或**手机号**已存在,说明系统里已有之 前的登记信息,可以直接对公转账缴费。

4. 申请人可先在研究会官网首页的"会员专区"进行了解有关会员的相关问题。

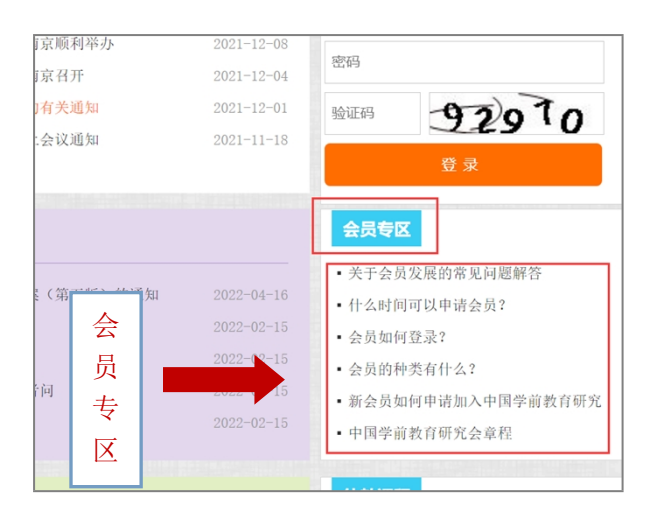

### **四、报名结果查询及缴费方法**

第一步: 打开中国学前教育研究会官网[http://www.cnsece.com](http://www.cnsece.com/), 点击"单位会员报名结 果查询"。

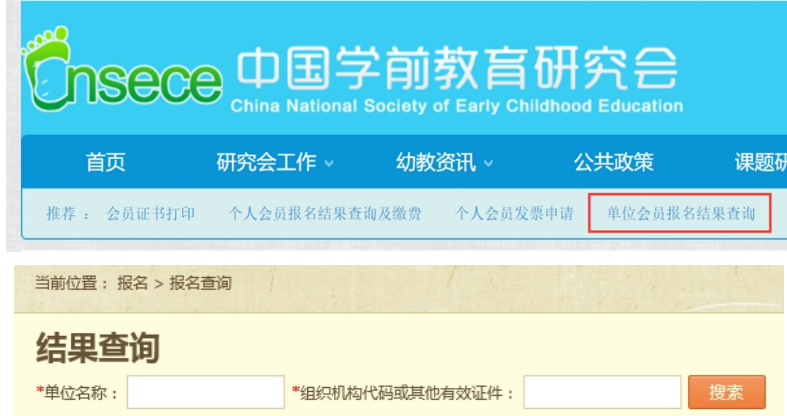

第二步:输入"**单位名称**"和"**统一社会信用代码**"或其他有效证件(社会团体法人 登记证书),即可查询结果。

报名状态中如显示"**等待审批**",则暂时不能缴费。

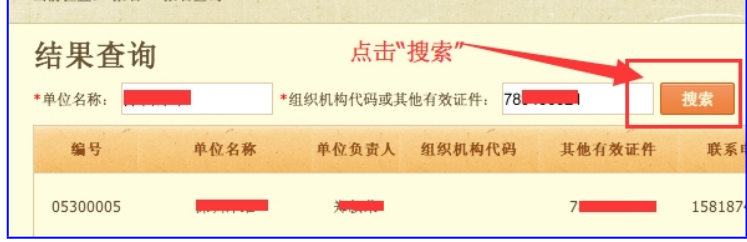

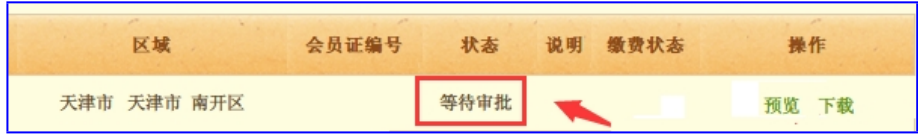

报名状态中如显示"**审批通过**",则可进行转账缴费。

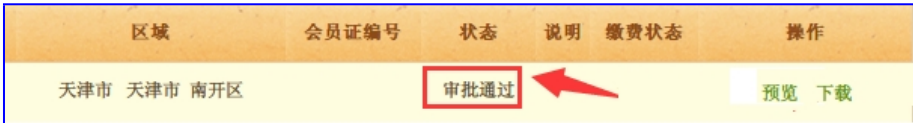

以下是中国学前教育研究会对公账户信息:

户 名: 中国学前教育研究会

账 号: 01090343000120105199875

开户行: 北京银行北太平庄支行

 $\circ$ 

转账时务必在备注栏写明"**单位名称+手机号码**"。

第三步: 缴费后请在研究会官网或扫描以下二维码填写"单位会员转账缴费登记表"

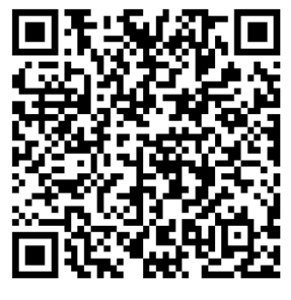

**单位会员转账缴费登记表**

第四步,领取发票后可在研究会官网选择"手机验证"登录。

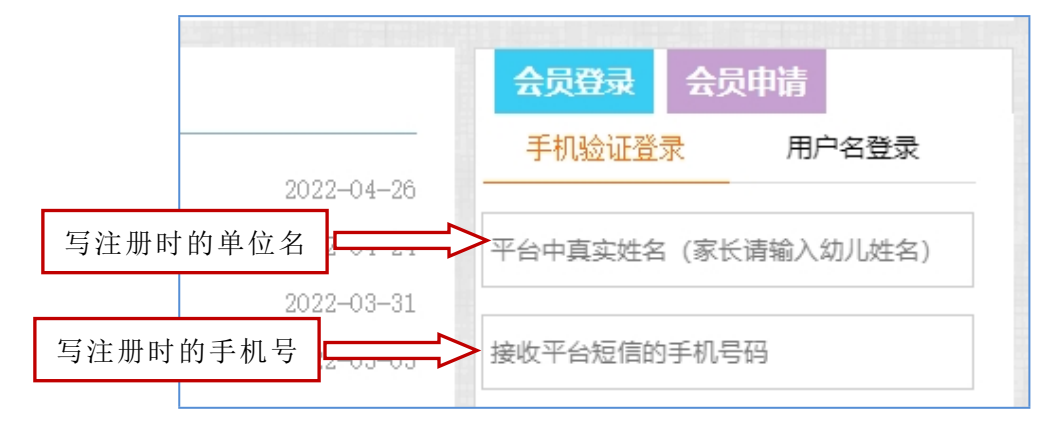

## **五、单位会员信息的修改方法**

1. 登录"中国学前教育研究会"官网,点击进入"信息化平台"; 2. 在"人员管理"——"我的账户"页面修改会员信息。

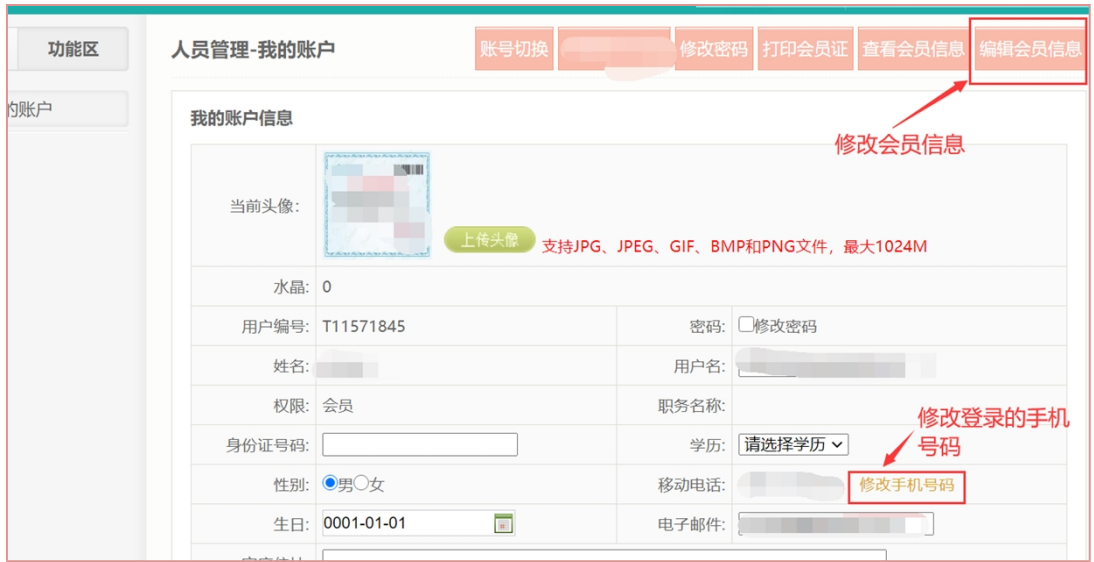

技术咨询电话:15010064238 (杜老师 )